# BSI Connect Plus Seção 1 e 2: Introdução e configuração inicial

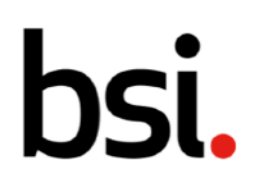

# Conteúdo

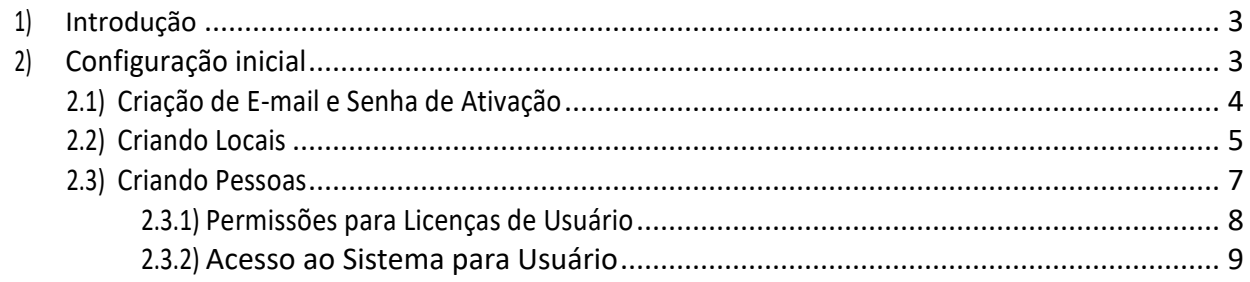

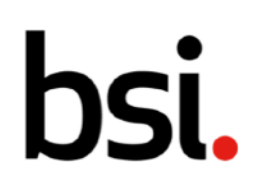

# 1) Introdução

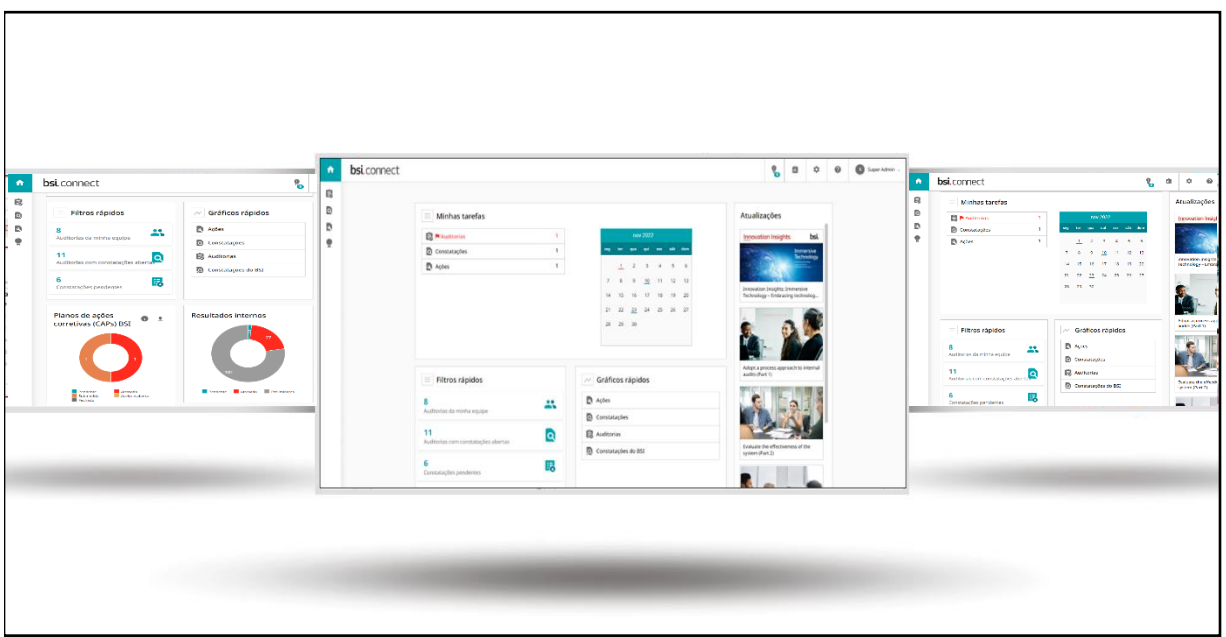

## Fig. 1

Bem-vindo ao BSI Connect Plus, uma ferramenta de gerenciamento de conformidade baseada na web do BSI. O BSI Connect Plus compartilha muitos recursos com o Connect Portal, com a capacidade adicional de criar auditorias internas, descobertas e ações.

Este manual o guiará pela configuração inicial e como o BSI Connect Plus pode ajudar a gerenciar a conformidade em sua organização. Essas informações são complementadas por um conjunto de vídeos instrutivos, encontrados na seção de guias e recursos do usuário, sob o ponto de interrogação, no canto superior direito do BSI Connect Plus.

## 2) Configuração inicial

Para ver as informações contidas na seção 2 em formato de vídeo, veja o vídeo 'ativação de conta e redefinição de senha' na página de guias e recursos do usuário, sob o ponto de interrogação, no canto superior direito do BSI Connect Plus.

Para começar a usar o BSI Connect Plus, você receberá um e-mail de ativação, contendo um link para criar sua senha e nome de usuário.

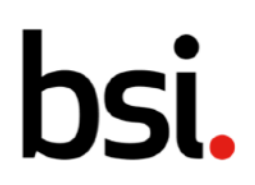

## 2.1) Criação de E-mail e Senha de Ativação

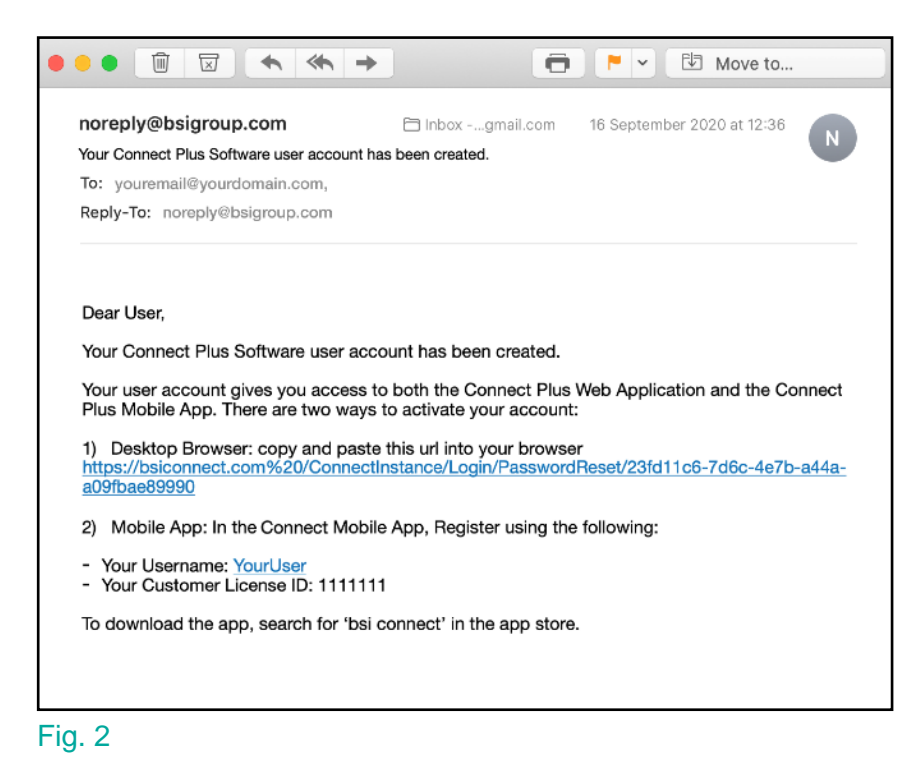

Clicando no link [fig.2] você será direcionado para a página de registro [fig.3]. Seu nome de usuário já estará preenchido.

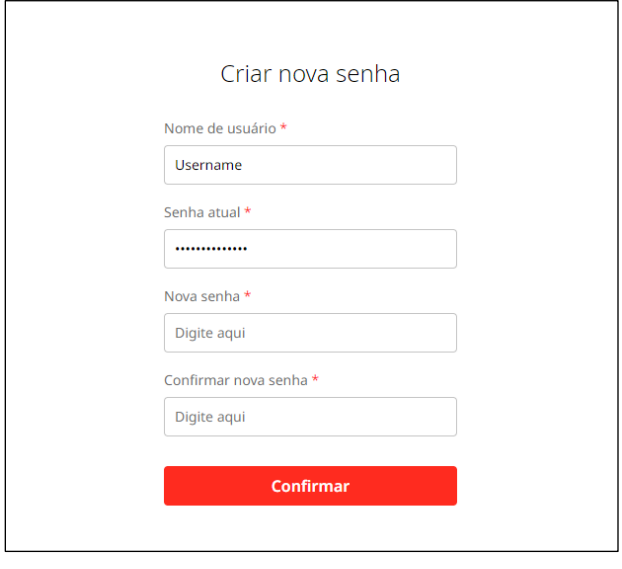

Fig. 3

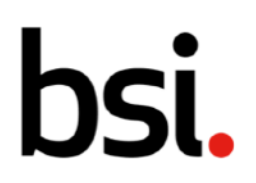

Em seguida, crie uma senha forte que tenha pelo menos 8 caracteres e contenha 1 número e 1 letra. Clique no botão de login para ser levado à página inicial do BSI Connect Plus [fig.4].

## 2.2) Criando locais

Se você for o primeiro usuário do BSI Connect Plus em sua organização, você pode primeiro adicionar seus locais. Os locais são uma parte importante do sistema; quaisquer usuários criados serão associados a um local e, da mesma forma, quaisquer registros criados também serão associados a um local.

Observe que apenas usuários com privilégios de administrador poderão criar locais no BSI Connect Plus.

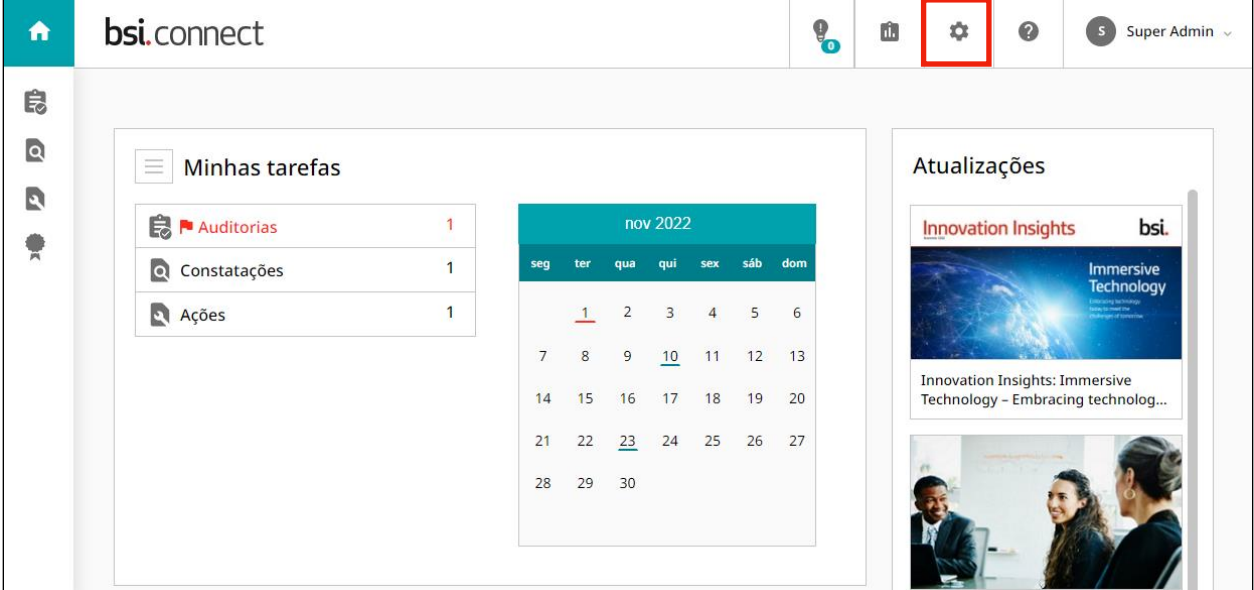

## Fig. 4

Na página inicial do BSI Connect Plus, selecione a engrenagem [destacada em vermelho [fig.4]. Selecione 'locais' > 'criar locais'.

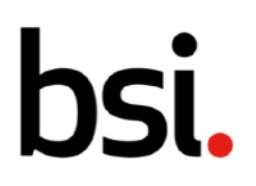

+ Adicionar novo

Você também pode clicar no **bota animalisme** botão ao lado de 'locais' na página de locais.

Na página de criação do local, digite o nome do local no campo 'nome'. Todos os campos destacados com \* são obrigatórios.

Role para baixo e insira as informações de localização em 'linha de endereço 1', 'vila ou cidade', 'código postal/CEP' e quaisquer outros campos relevantes.

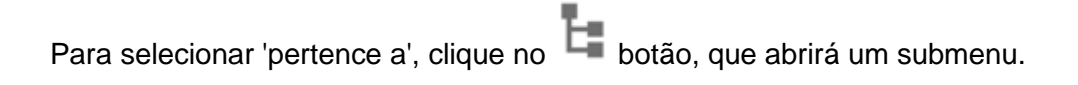

Isso permite que você selecione onde o local fica dentro da estrutura da organização. Se não for um sublocal, selecione a organização de nível superior na árvore.

**Aplicar** Clique quando terminar.

Após preencher os campos obrigatórios, clique no **criar de la potão no canto superior** direito.

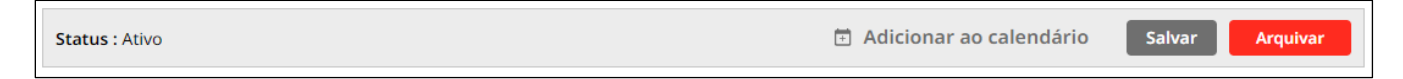

#### Fig. 5

Se você deseja exportar as informações de localização para um arquivo .pdf ou .doc, selecione 'exportar' [fig.4]. Para remover um local, selecione 'arquivar'. Clique em 'salvar' se você fizer alguma alteração.

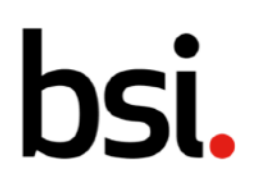

## 2.3) Criando Pessoas

Existem duas etapas para criar uma conta de usuário; a primeira etapa é criar a pessoa, ou seja, nome, e-mail, onde a pessoa está localizada, a quem ela se reporta, etc. A segunda etapa é criar seus detalhes de usuário, ou seja, seu nome de usuário e seu acesso ao sistema.

Observe que somente usuários com privilégios administrativos poderão criar usuários no BSI Connect Plus.

Para criar uma conta de usuário, clique na engrenagem de administração (destacada [fig.6]).

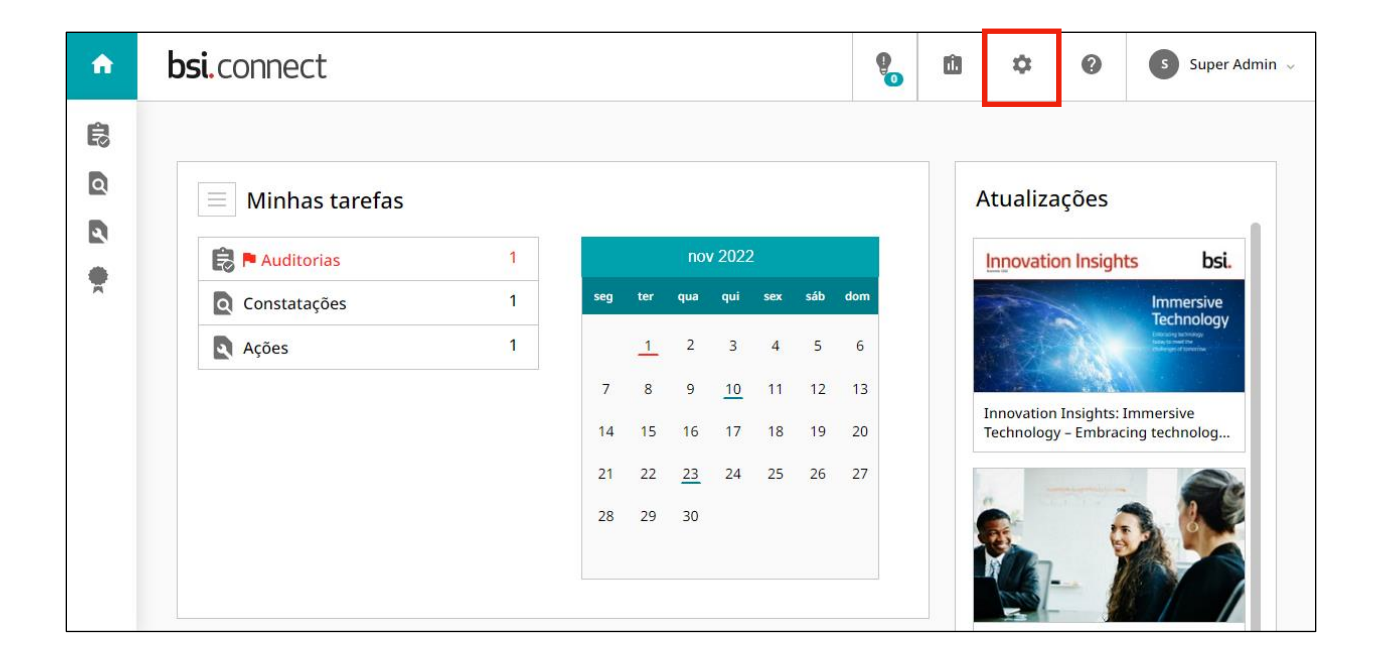

#### Fig. 6

Clique em Pessoas > Criar Pessoa.

Na página de pessoas, clicar no **1 + Adicionar nove** botão também leva você à página de criação da pessoa do usuário.

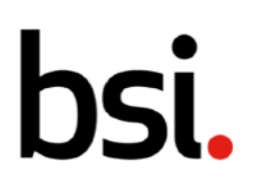

Na página de criação de pessoa, digite o nome e sobrenome da nova pessoa nos campos relevantes. Certifique-se de preencher todos os campos obrigatórios, destacados com um \*.

Seção 3, 'detalhes do usuário' [fig.7], é onde você habilita os campos de acesso do usuário. Observe que, para criar com sucesso um usuário que possa fazer login no sistema, a seção 3 é obrigatória.

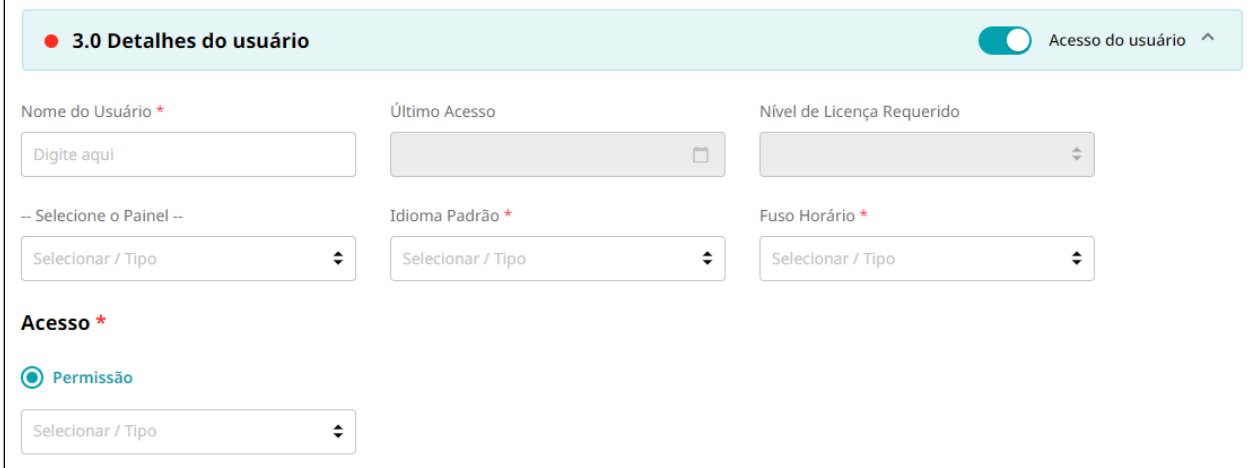

## Fig. 7

Escolha o nome de usuário do usuário. Isso é o que eles usarão para fazer login no sistema. É recomendável que você mantenha uma convenção de nomenclatura consistente.

Escolha o idioma padrão do usuário, fuso horário e permissão clicando nos  $\spadesuit$  botões.

## 2.3.1) Permissões para licenças de usuário

## Administradores:

- Criar e editar pessoas e locais
- Criar e editar registros
- Visualizar painéis e relatórios
- Limitado pelo sistema de gestão e localização.

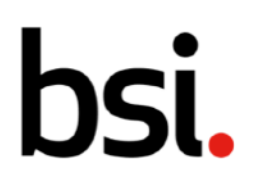

#### Usuários padrão:

- Criar e editar registros
- Visualizar painéis e relatórios
- Limitado pelo sistema de gestão e localização.

#### Usuários somente leitura:

- Visualize registros, painéis e relatórios
- Limitado pelo sistema de gestão e localização.

## 2.3.2) Acesso ao sistema para usuário

Você pode conceder a um usuário acesso ao sistema a todos os sistemas de gerenciamento e locais selecionando a opção padrão 'conceder acesso a todos os sistemas de gerenciamento e locais', ou você pode optar por especificá-los individualmente.

Se um usuário não tiver acesso a todos os sistemas e locais de gerenciamento, ele verá apenas os registros marcados para os sistemas e locais de gerenciamento aos quais tem acesso.

Primeiro, selecione 'conceder acesso por sistemas de gerenciamento e locais' na seção de acesso ao sistema.

Para adicionar sistemas de gerenciamento, clique em **Adicionar** 

Da lista [Fig. 8], selecione um ou mais sistemas de gerenciamento.

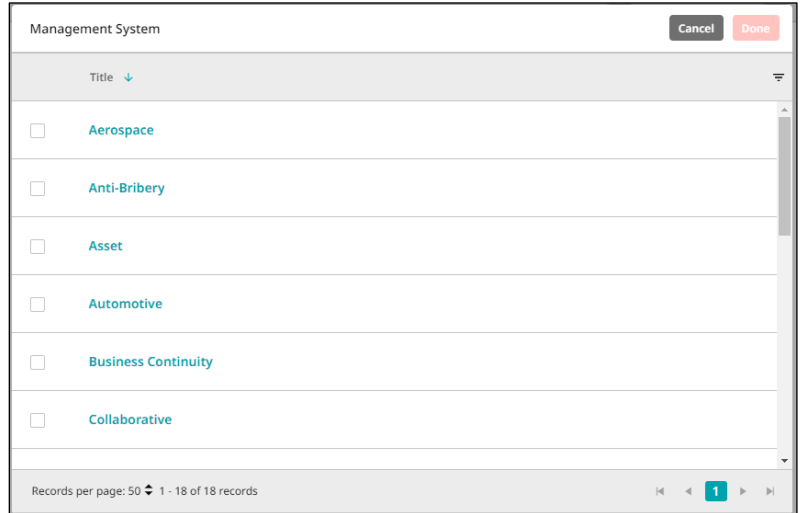

#### Fig. 8

Internal

# )Sİ.

Em seguida, clique em .

Concluído

Para adicionar locais, clique em **Adicionar** 

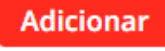

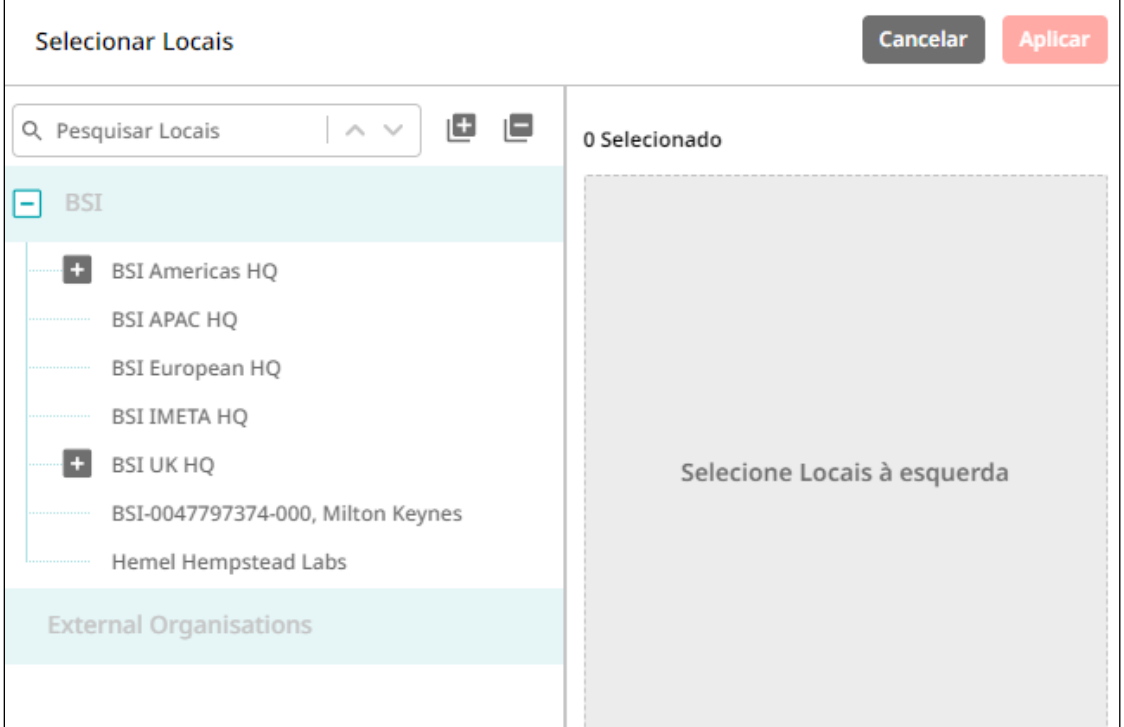

## Fig. 9

O lado esquerdo mostra suas localizações. Você pode procurá-los digitando no campo de pesquisa.

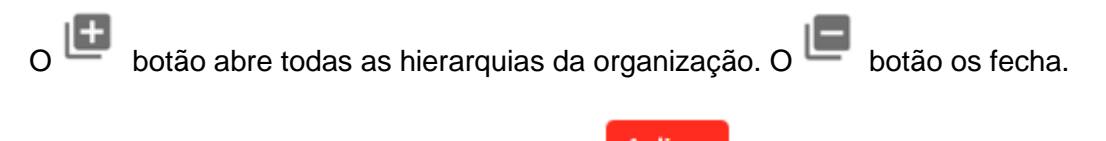

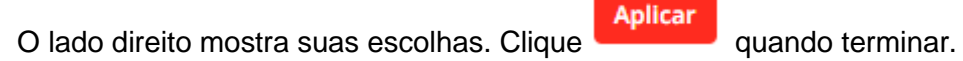

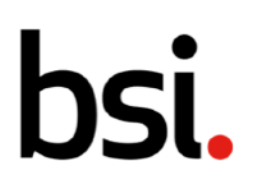

Em seguida, escolha o local para ser o local padrão quando um usuário criar um registro. O campo de localização será preenchido automaticamente com este local, mas pode ser editado por registro.

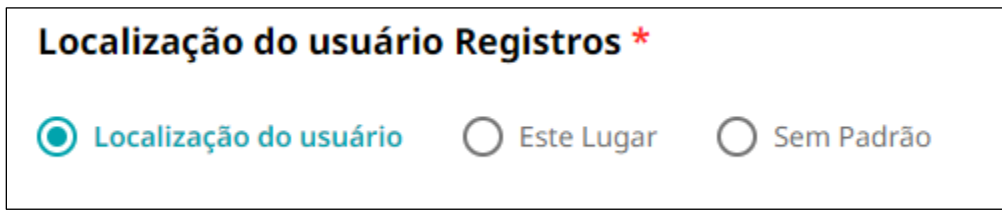

## Fig. 10

Abaixo, você pode adicionar uma foto ao usuário se sua organização exigir [fig.11]. Clique

Selecionar arquivo para abrir o seletor de arquivos do seu computador.

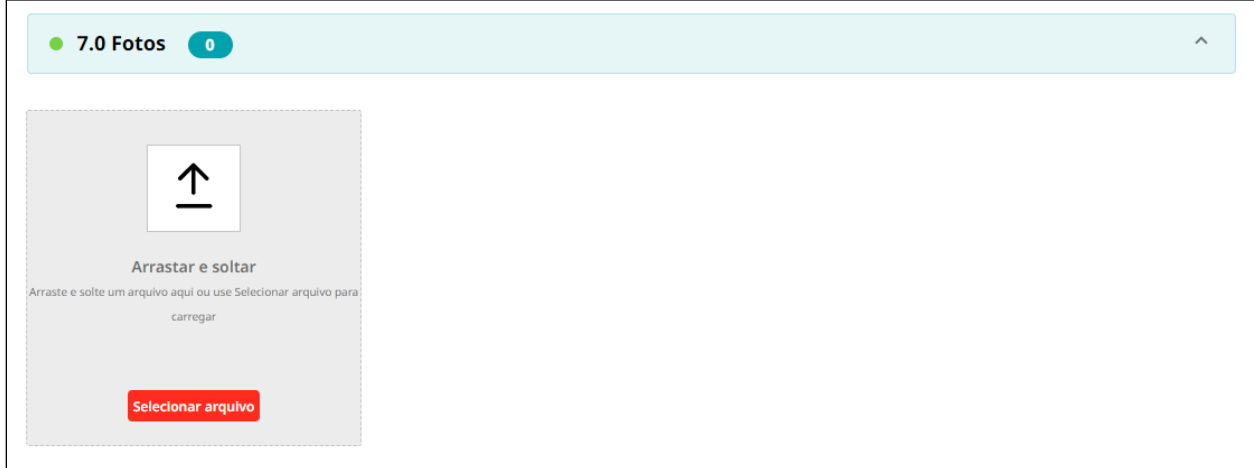

## Fig. 11

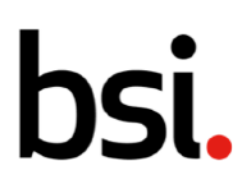

Se você precisar adicionar algum arquivo relevante para essa pessoa, poderá fazê-lo na seção de referências [Fig. 12].

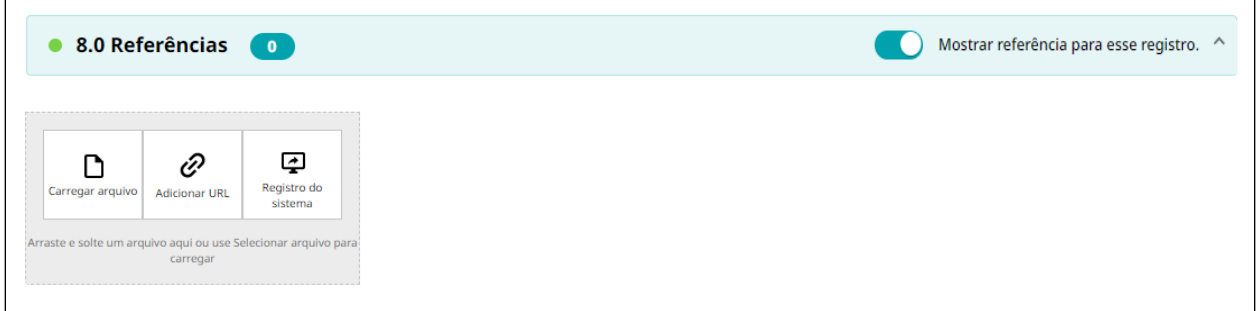

## Fig. 12

Após preencher os campos obrigatórios, clique no **Criar de botão no canto superior** 

direito. Ao selecionar 'criar', o usuário receberá um e-mail de ativação convidando-o a criar uma senha para o sistema.